# Visit Myrtle Beach Amplified Marketing Programs (AMP)

# **Marketplace User Guide**

#### General

Any questions regarding the application or accounts can be directed to Johanna Hodge at <u>johanna.hodge@visitmyrtlebeach.com</u>.

#### **How to Create an Account**

In order to participate in the Visit Myrtle Beach partner program, partners must register in the Marketplace to view programs and place orders. If you do not have a username and password or have misplaced your credentials, please contact <a href="mailto:johanna.hodge@visitmyrtlebeach.com">johanna.hodge@visitmyrtlebeach.com</a>. A system administrator will ensure your partner business is added within the application and will send a registration invitation link to you via email. From there, you will be able to create a password for your account and enter your organization's contact information.

### **How to Log In**

To sign in to the application, visit <u>coop.visitmyrtlebeach.com</u> and enter your login information.

If you forget your password, you can reset it by selecting "I've forgotten my password." You will receive an email with a link to enter a new password.

# How to Navigate the Marketplace Application

The following is a description of each application tab and its functionality.

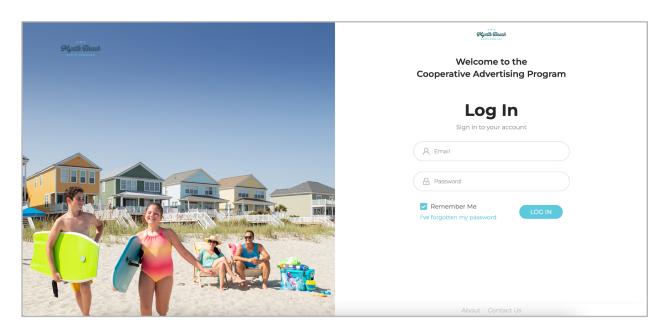

#### 1. Programs

- a. The "Programs" tab lists all programs available for purchase. You can search by program name, program group, status, start date and end date. There will be a message at the top of the page advising whether the application is currently accepting orders or detailing the next time it will be enabled for ordering.
  - i. Within the A La Carte program group, you may select one or multiple programs to add to your cart. Note that you must purchase one of the tiered programs to be eligible for the A La Carte programs.
  - ii. Tiered program groups will be listed in bold text with each included program listed in subsequent blue text on a gray field. Tiered program groups are all-inclusive and require purchase of all included programs.
  - iii. You can use the checkboxes to select the programs and bulk add to your cart.

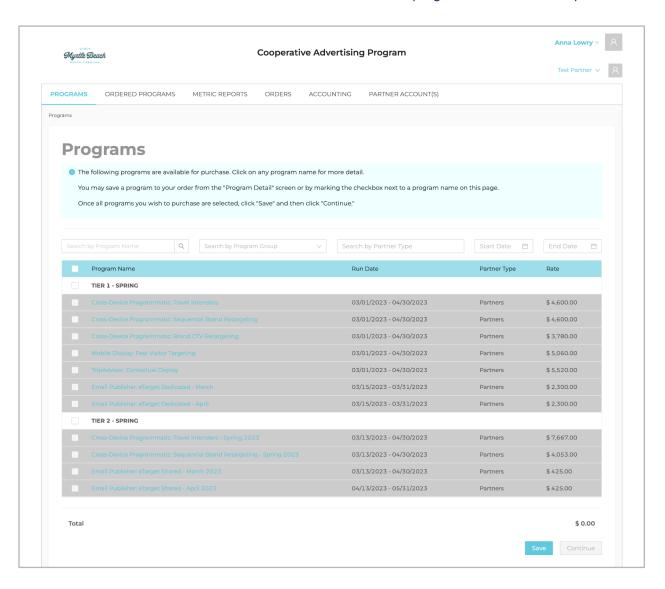

- b. Before registration opens, you can browse the application to see what programs are offered, view the program descriptions and save programs to your order.
  - i. To learn more about an individual program, click on the blue text to view the program overview page. Here you will see information such as estimated start and end date, space deadline, materials deadline, rate, estimated impressions, maximum participants and program descriptions. You can open and save a PDF version of the program overview by clicking on the red PDF icon in the bottom right corner of a program overview page.
- c. During the registration window, you can save orders to your cart, click "Continue" in the bottom right corner, add/confirm your contact information and check out.
  - A program is available to be purchased until the Space Deadline. After the Space Deadline has passed, that program will not show in the program listing page.

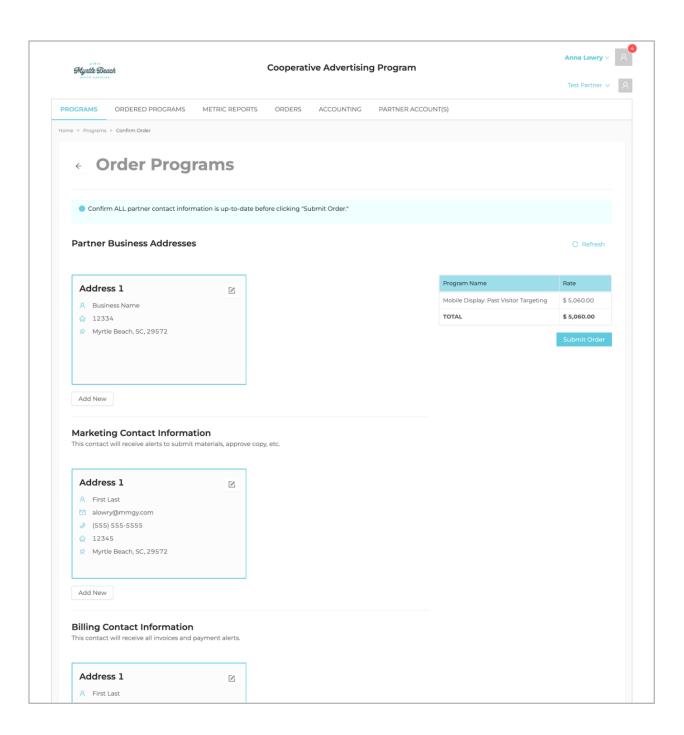

d. You will receive a confirmation email that your order request was successfully submitted for review, but your order is not final until the system administrator completes the program assignments after the registration window (space deadline) ends. At that time, you will receive another email that will outline which programs you have been accepted into and if you were waitlisted for any programs. Then you will log in to the application to confirm your order and accept terms. This happens in the "Orders" tab. If you do not have any changes to your order, click the blue "Continue" button, read the terms and select "Accept." At this point your order is official. An invoice will be automatically sent to your billing contact.

# 2. Ordered Programs

a. In the "Ordered Programs" tab, you can view all of the programs that you are currently participating in or have participated in previously. You can search by program name or filter by program status. Programs appearing in red require your attention and action, such as submitting materials, or reviewing and approving creative.

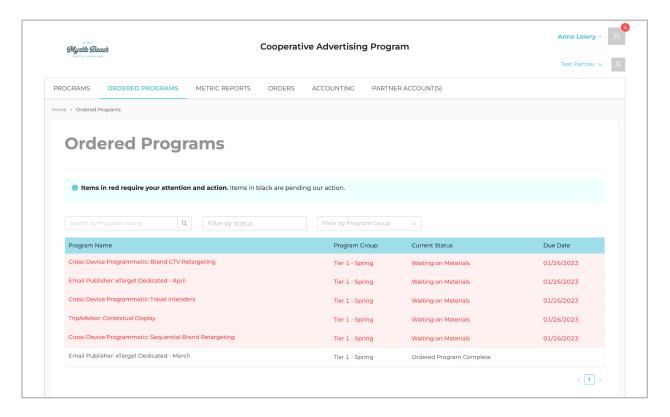

b. You can click into each program to view more specific information about that program, including the description, materials, creative and revision history.

c. If action is needed to submit materials, click into the program and then click on the "Materials" tab. Here you will see directions to submit the required materials. Note some fields have character counts or image guidelines that must be followed. You might receive automated email reminders from the application if you have not submitted materials and the materials deadline is approaching.

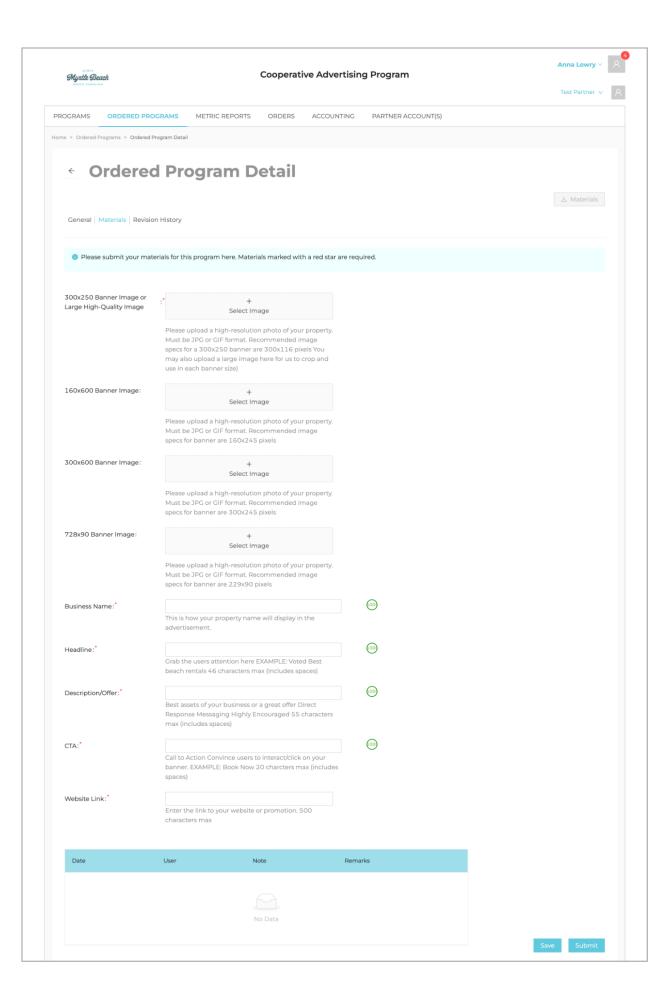

- d. You will receive an automated email notification when the system administrator has uploaded creative for your approval. To review and approve creative, click into the program and then click on the "Creative" tab. The creative section is where the system administrator will upload the creative files or share a URL to view the creative, and further instructions may be included. You might receive automated email reminders from the application if you have not reviewed and approved the creative and the creative deadline is approaching.
  - i. Click the blue "Approve" button to signify creative has been reviewed and approved.
  - ii. If the creative requires changes, click on the red "Disapprove" button and input feedback on required edits.

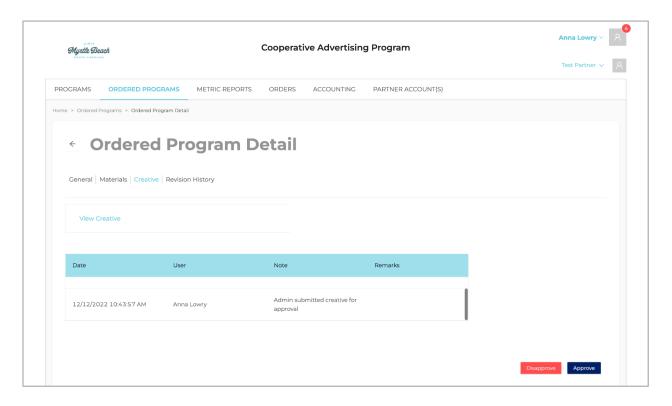

# 3. Metric Reports

a. In the "Metric Reports" tab, you will see reports for the programs you have participated in. You will receive an email notification if a report has been added with a link to view.

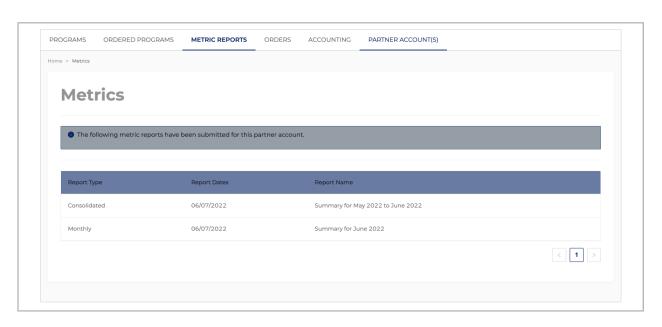

b. The reports will be listed in order of most to least recent. You can click on a report in the list to view the data such as impressions, partner clicks, click rate, media investment, etc. Metrics will vary based on the program. You can download a copy of the report by clicking on the green Excel spreadsheet icon or the red PDF icon in the top right corner of the report page.

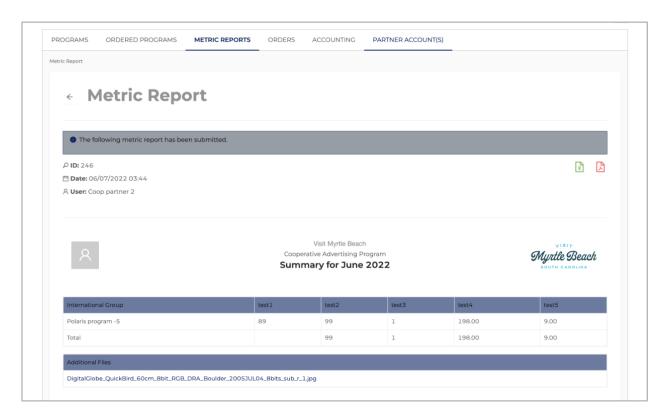

### 4. Orders

a. In the "Orders" tab, you can access a record of all your orders that have been placed via the application with details including the order ID number, order date, order status, a downloadable invoice PDF for approved orders and the invoice date.

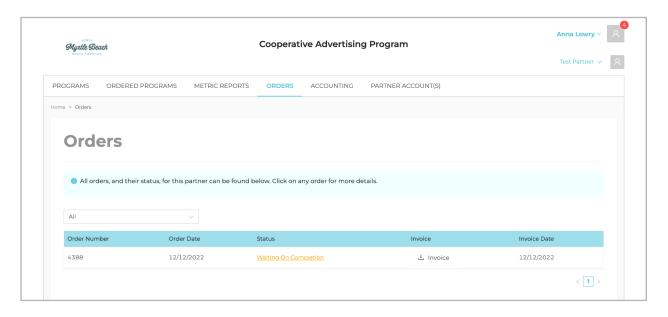

b. You can click into each order to view the order detail page that lists the individual programs and costs. You can also view the order's history such as the date it was submitted, the date the system administrator approved it, the date you confirmed the order and the date the order was completed.

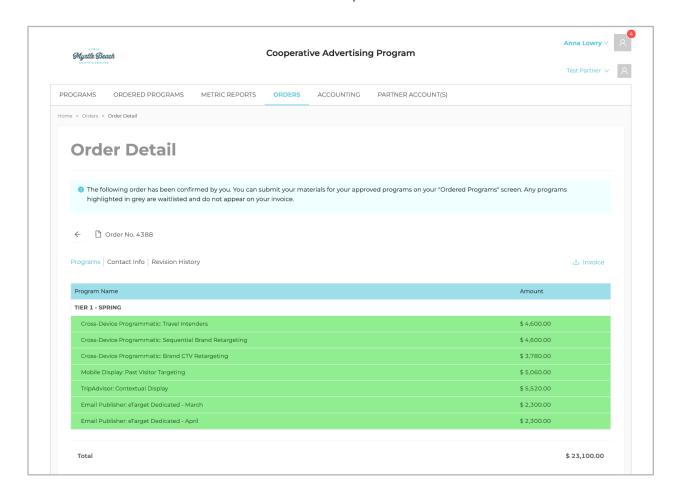

# 5. Accounting

a. In the "Accounting" tab, you can access all transactional information including date, transaction amount, transaction type, notes and total pending balance.

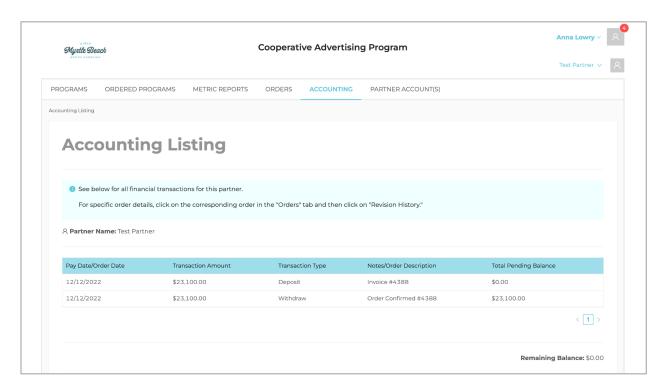

# 6. Partner Account(s)

a. In the "Partner Account(s)" tab, you can edit your contact information by clicking on the pencil icon under the action column.

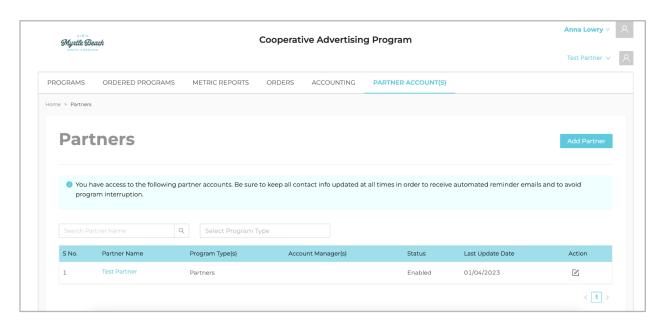